# **HTML/ CSS**

### **Objectifs :**

- **Comprendre l'organisation d'une page HTML simple.**
- **Comprendre le rôle des css.**
- **Savoir créer une page HTML simple.**
- **Créer ou modifier le style d'une page HTML simple.**

# **1 Le langage HTML**

**HTML** signifie *HyperText Markup Langage* ce qui peut se traduire par langage de balisage hypertexte. Le HTML est le langage qui donne la structure d'une page Web.

Un fichier au format HTML est un fichier texte qui sera **interprété** par un **navigateur web**. Il permet de mettre en avant du texte en le mettant en gras ou en italique, d'afficher différents niveaux de titres, des images, des vidéos, des tableaux ou des formulaires, de faire des liens vers d'autres pages web, etc. . Un fichier au format HTML a pour extension « .html ».

Il faut distinguer deux type de logiciels :

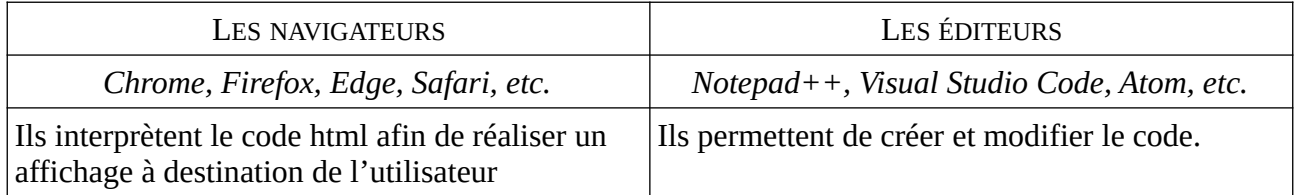

### **À faire vous-même 1**

Téléchargez l'archive html-css.zip et décompressez-la dans votre répertoire de travail.

Ouvrir le fichier exemples\_cours/0\_exemple1.html dans le navigateur de votre choix.

Afficher le code de cette page à l'aide des touches Ctrl+U où click droit puis voir le code source.

**Remarque :** vous ne pouvez pas modifier le code de la page.

Les commentaires sont de la forme : < !-- un commentaire -->

Remarquez les deux types de balises :

- ouvrantes/fermantes: <br />
stablise></balise>
- auto-fermante-:  **/>**

NSI 1

Les seules balises auto-fermantes sont :

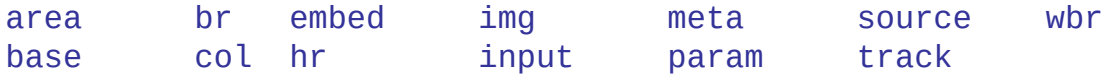

Les balises doivent être bien imbriquées : *<u></u>*  $**i**$  $**j**$  $**k**$  $**k**$  $**k**$  $**k**$  $**k**$  $**k**$  $**k**$  $**k**$  $**k**$  $**k**$  $**k**$  $**k**$  $**k**$  $**k**$  $**k**$  $**k**$  $**k**$  $**k**$  $**k**$  $**k**$  $**k**$  $**k**$  $**k**$  $**k**$ La séquence correcte est : <b><i></i></b>

# Structure d'une page HTML

Voici la structure minimale d'une page HTML :

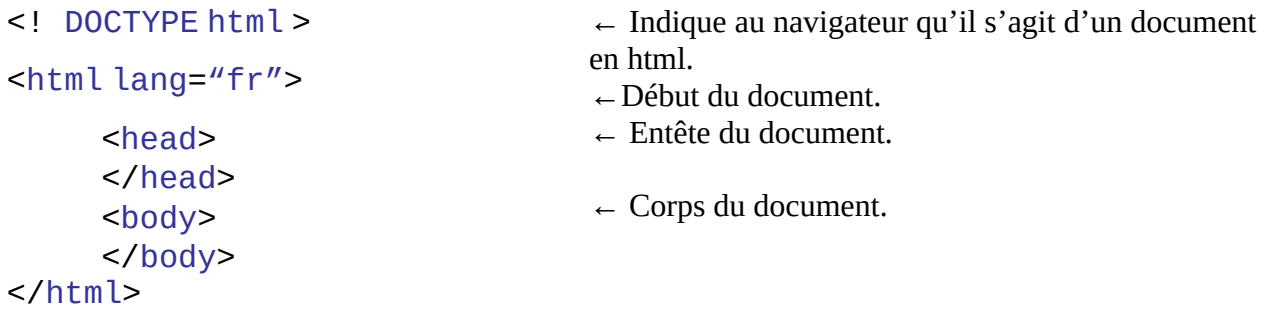

- **L'entête** peut contenir le titre de l'onglet, l'encodage des caractères, des méta-données sur le document (auteur, mots-clés, etc.), des liens des fichiers externes.
- **Le corps** contient ce qui doit être affiché. Différentes balises permettent de struturer ce contenu. Ce que l'on peut comparer à une page de journal avec des blocs de textes séparés.

# **A Description de l'entête**

### **À faire vous-même 2**

Pour mieux comprendre le fonctionnement du HTML :

Installez Notepad ++ <https://notepad-plus-plus.org/> qui est bon éditeur de texte bien que disponible uniquement sous Windows. Les autres éditeurs cité plus haut sont aussi très bons.

Ouvrir dans Notepad ++ le fichier exemples\_cours/1\_explication\_head.html. Pour cela, cliquez droit puis choisissez « Edit with Notepad ++"

Vous devez obtenir :

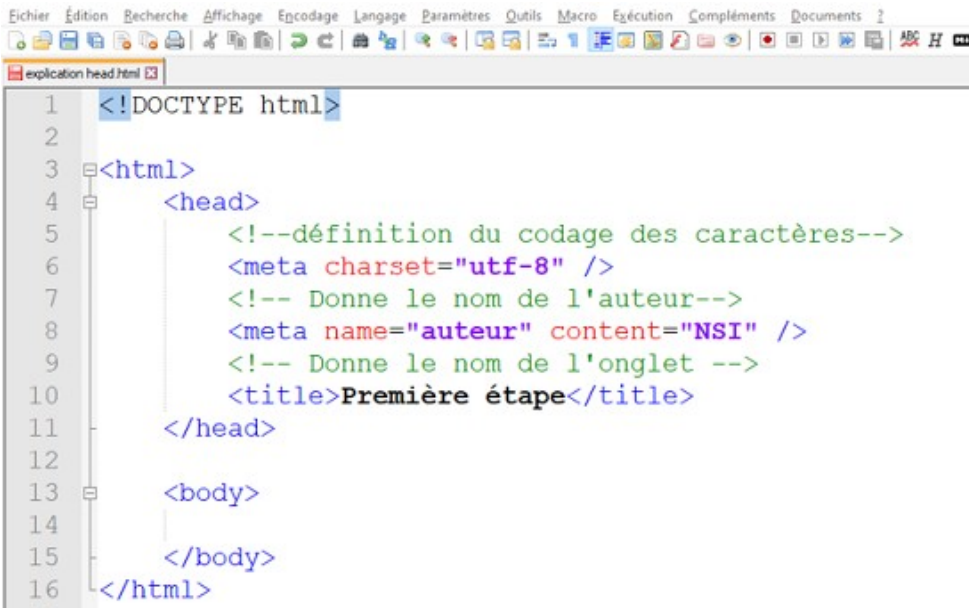

- $\leq$  meta charset="utf-8 »  $\geq$ : C'est une balise meta : elle fournie des méta-données au navigateur. Elle est auto-fermante car elle se termine par /> Le nom de la balise est suivi d'un **attribut** charset dont la **valeur** est utf-8 • <meta name="auteur" content="NSI"/>:
	- C'est une balise meta, qui conient deux attributs name et content de valeur respectives "auteur" et "NSI".

Cela indique que l'auteur du document est NSI. Ce qui peut servir dans le référencement de ce document et qui est visible dans les propriétés du document.

• <title>Première étape</title>:

Le titre du document qui est affiché dans l'onglet du navigateur.

Si vous ouvrez ce document dans votre navigateur, vous obtiendrez une page blanche. En effet, il n'y a rien entre les balises body qui contiennent ce que doit afficher le document.

### **À faire vous-même 3**

Modifier le document afin que :

- Le codage des caractères soit ISO-8859-15 au lieu de utf-8
- L'auteur soit votre nom au lieu de NSI
- Le titre soit « Mon premier document HTML » au lieu de « Première étape ».
- Dans votre navigateur, rafraichisser la page en faisant Ctrl+R ou F5.
- Vérifier que les changements ont été pris en compte en affichant le code source en faisant Ctrl+U. Si vous utilisez Firefox vous pouvez afficher les méta données en faisant Ctrl+I.

# **B Le corps d'un document**

C'est entre les balises ouvrante et fermante body que se place ce qui va être affiché à l'écran. On peut mettre en forme du texte en utilisant des balises adéquates. Voici quelques balises très courantes permettant de structure le texte.

# Les niveaux de titre

Les balise h1 à h6 permettent de décrire six niveaux de titre (h comme header en anglais).

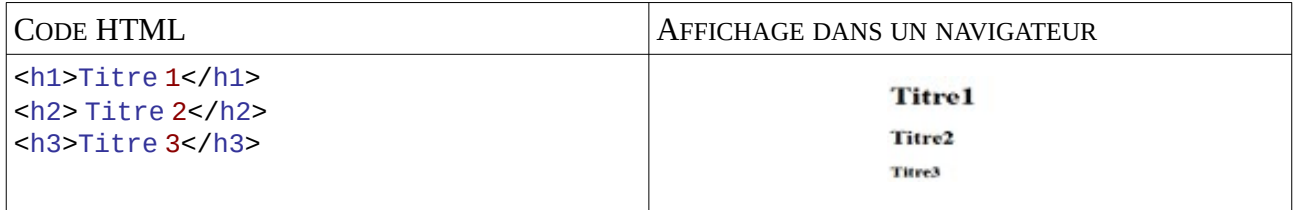

### Paragraphe

Un paragraphe est délimité par la balise p. Pour imposer un passage à la ligne on utilise la balise br comme line BReak en anglais.

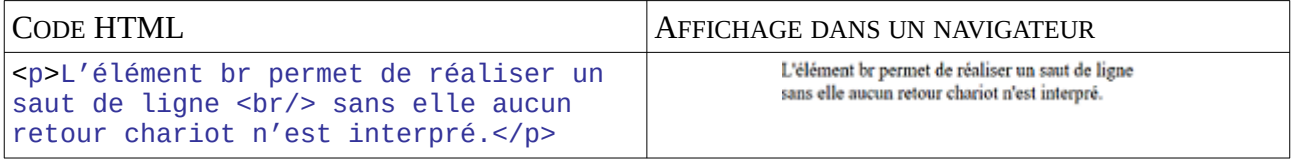

# Les listes

Les listes non ordonnées sont délimitées par la balise ul (pour Unordered List en anglais) et chaque élément y est encadré par la balise  $li$  (pour list en anglais)

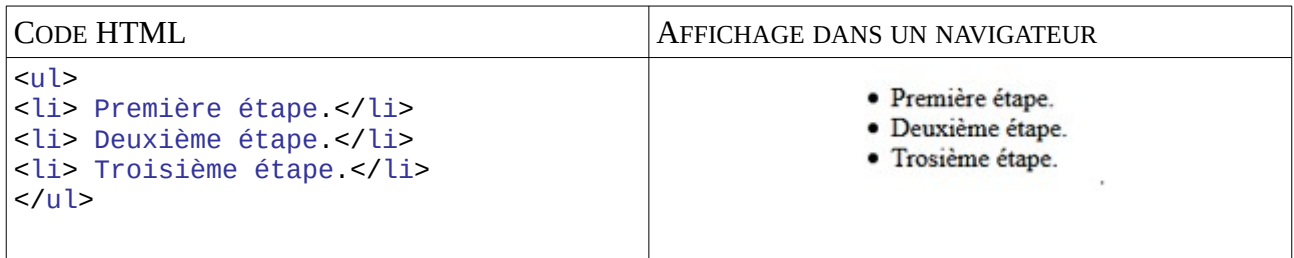

Les listes ordonnées sont délimitées par la balise ol (pour Ordered List en anglais) et chaque élément y est encadré par la balise li.

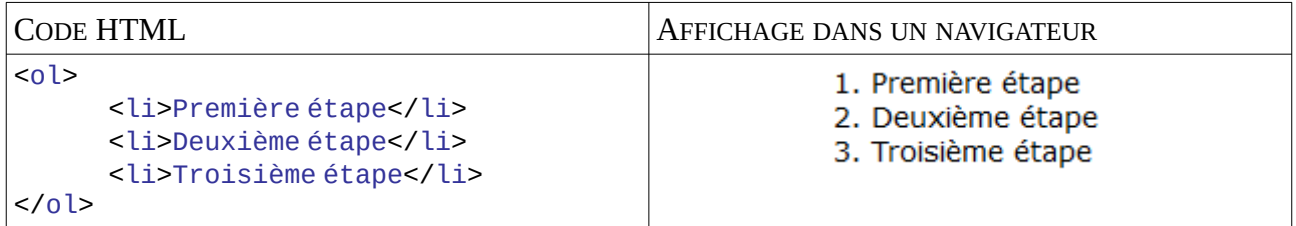

### **Exercice 1**

Utiliser le fichier exercice1.html et mettez en forme le texte en utilisant uniquement les balises précédentes. Une photo correction\_exercice\_1.png vous donne un visuel de ce que vous devez réaliser.

# Insérer une image

L'élément img est une balise auto fermante. L'attribut src permet de donner le chemin *relatif* vers l'image.

### **Exemple**

 $\langle \text{img src} = \kappa \text{ photo.jpg} \rangle$ 

- Ne pas oublier l'extension.
- Le chemin relatif se fait ici par rapport au fichier HTML.

# Mise en forme des caractères

La balise b (bold en anglais) permet de mettre le texte en gras, la balise i (italic en anglais) permet de mettre le texte en italique.

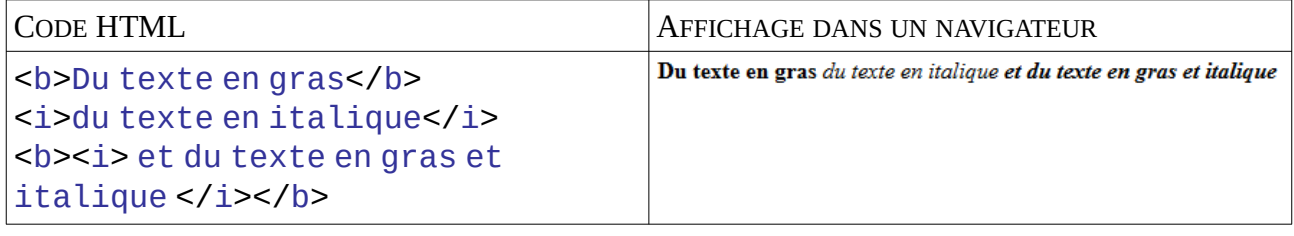

### **Exercice 2**

Utiliser le fichier exercice2.html et mettez en forme le texte en utilisant uniquement les balises précédentes. Une photo correction\_exercice\_1.png vous donne un visuel de ce que vous devez réaliser.

# Insérer un lien hypertexte

La balise a comme anchor (ancre en anglais) permet de créer un lien hypertexte. L'attribut href a pour valeur la destination du lien.

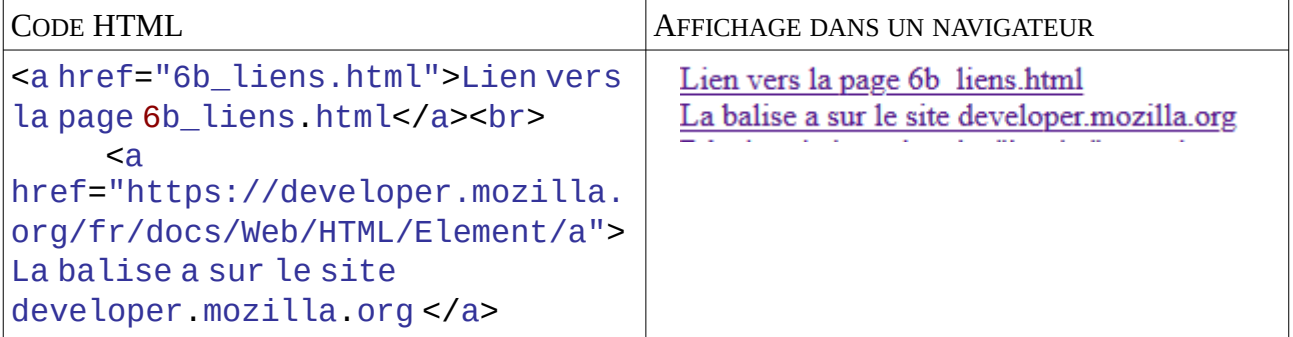

La valeur de l'attribut href est :

- le chemin relatif vers le fichier pour un fichier local.
- L'URL complète (avec le https://) pour un site web.

### **Exercice 3**

Compléter les balise href des fichiers lien\_page\_2.html et lien\_pages\_3.html de l'exercice 3 afin que les trois documents communiques entre-eux. Vous prendrez modèle sur le fichier lien\_page\_1.html

# La balise div

La balise div (pour division du document) sert de conteneur générique qui permet d'organiser le contenu sans représenter rien de particulier. Nous allons voir que cela sert beaucoup pour présenter les documents.

<div> Du contenu </div>

# **2 Le langage CSS**

Les **CSS**, *Cascading Style Sheets* (feuilles de styles en cascade), servent à mettre en forme des documents web. Par l'intermédiaire de propriétés d'apparence (couleurs, polices, etc…) et de placement (largeur, hauteur, etc…), notamment. Les feuilles de styles ont d'ailleurs pour objectif principal de dissocier le contenu de la page de son apparence visuelle

### Lier un document HTML et une feuille de style

On peut écrire le style d'un document HTML directement dedans, mais afin de mieux séparer le fond de la forme, une bonne pratique consiste à mettre la feuille de style dans un fichier texte séparé

d'extension ".css »

Pour lier un fichier CSS à un document HTML, il faut ajouter un lien dans le head du fichier HTML.

### <link rel="stylesheet" href="style.css"/>

Dans cette balise, la valeur associée à l'attribut href permet d'indiquer le chemin vers le fichier externe écrit en CSS. On n'oubliera pas de mettre l'extension **.css** après le nom du fichier. Le chemin est un chemin relatif depuis le fichier HTML.

### **Exercice 4**

- Dans le répertoire exercice\_4 ouvrir le fichier index.html dans votre navigateur
- Maintenant ouvrir le fichier index.html avec votre éditeur de texte. Observez la balise link présente dans le head à la ligne 8 : elle est pour l'instant commentée.
- Décommentez-la. Enregistrez puis actualiser la page sur votre navigateur.
- Observez le changement. N'oubliez pas de passez votre souris au dessus du titre.
- Ouvrir style.css dans votre éditeur de texte.
- Notez la présence de commentaires vous aidant à comprendre les différentes propriétés modifiées. Ces commentaires en CSS sont délimités par /\* et \*/.

Comment appliquer un style à un élément du document HTML **Sélection par le nom**

```
p {
color: red ;
}
```
L'élément selectionné est p : tous les paragraphes sont sélectionnés. Le style est décrit entre les accolades. Chaque ligne contient une propriété puis après les deux points la valeur associée et se termine par un point-virgule. Ici, la propriété color (couleur de la police) prend la valeur red (rouge), cela signifie que tous les paragraphes seront écrits en rouge.

### **Sélection par l'identifiant (id) d'un élément** On peut spécifier un élément html en lui ajoutant un attribut *id*.

### **À faire vous-même 4**

Rechercher dans le fichier index.html l'élément d'id "texte. <div id = "texte"></div>

**Remarque:** un identifiant est unique. Il n'apparait qu'une fois dans un document HTML.

En CSS pour selectionner un élément par son identifiant on met un "#" suivi de le valeur de l'attribut id.

```
#texte {
     width: 30vw;
}
```
### **Sélection d'éléments par leur classe**

On peut aussi des éléments par leur attribut class.

### **À faire vous-même 5**

Cherchez dans le code du fichier index.html les éléments de classe pourcentage

```
<strong class="pourcentage">70,8 %</strong> 
<strong class="pourcentage">96 %<strong>
```
- Constatez que plusieurs éléments peuvent appartenir à la même classe: c'est la différence principale avec l'identifiant.
- Une même classe peut être affectée à plusieurs éléments de nature différentes (strong, div, etc.)

En CSS, pour sélectionner ces éléments on utilise le caractère . suivi de la valeur de l'attribut class

```
.pourcentage {
    color :red;
}
```
# **Quelques propriétés CSS**

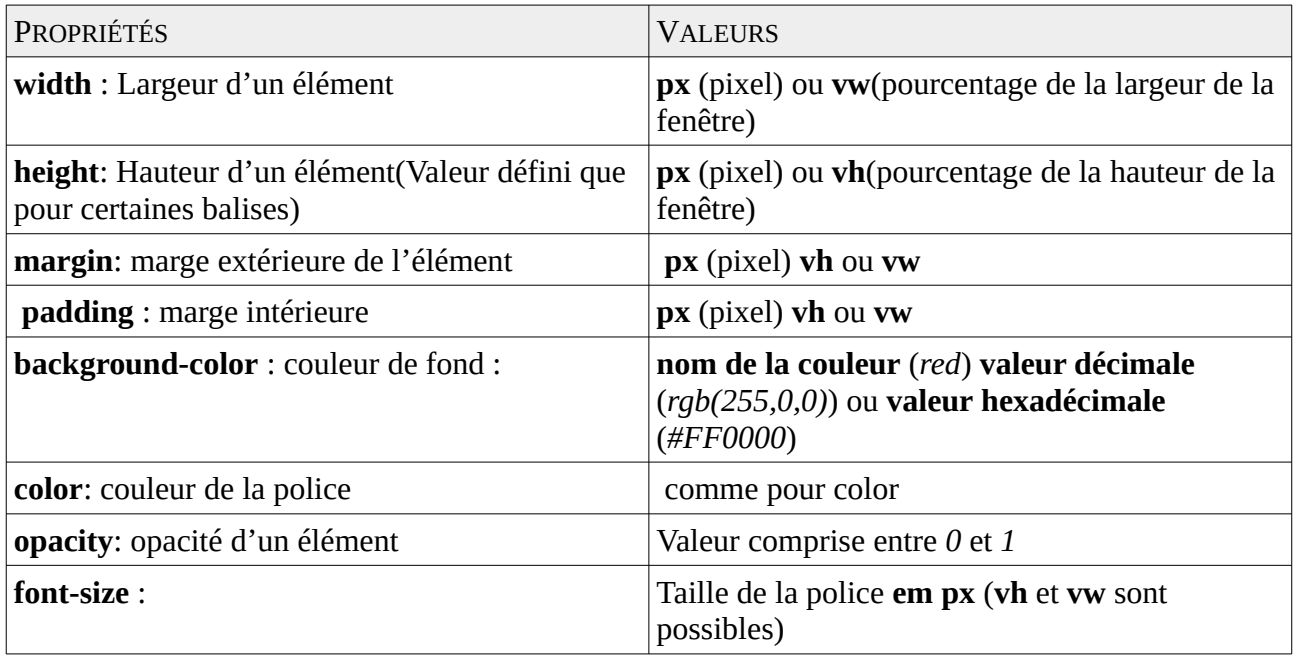

### **Concernant les couleurs** :

- Couleur exprimée en hexadécimale : Les deux premiers symboles après # représente la valeur du rouge, le deux suivants la valeur du vert et les deux derniers celle du bleu.
- Couleur exprimée en décimale avec transparence : *rgba(255, 255, 255, 0.5)* le premier paramètre correspond à la valeur du rouge (0 à 255), le deuxième : la valeur du vert, le troisième la valeur du bleu et le dernier paramètre la transparence.

### **Concernant la disposition des éléments en flex**

*Flex-box* : Voir les sites suivants pour comprendre l'utilisation des flex-box :

[https://developer.mozilla.org/fr/docs/Web/CSS/CSS\\_Flexible\\_Box\\_Layout/](https://developer.mozilla.org/fr/docs/Web/CSS/CSS_Flexible_Box_Layout/Concepts_de_base_flexbox) Concepts de base flexbox

<https://www.alsacreations.com/tuto/lire/1493-css3-flexbox-layout-module.html>

### <https://www.pccindow.com/fr/flexbox-css/>

Il y a de très nombres autres propriétés CSS ce qui dépasse le cadre de ce cours. Un exemple d'exploitation très (trop) poussé des CSS : [Tours de Hanoi en CSS](https://codepen.io/finnhvman/full/gzmMaa)

### Mini-Projet

- Vous choisissez un pays que vous présentez sur une page web.
- La structure HTML est imposée par le document HTML fourni (Vous devez le compléter)
- Le document CSS est déjà lié au document HTML.
- Vous devez vous inspirer du document ocean.html pour créer vos pages HTML et CSS mais votre version doit être différente. Vous pouvez aussi vous inspirer des autres exemples du cours.
- Le document HTML comportera obligatoirement en plus des balises présentes un lien hypertexte pointant vers la source de vos textes

### **Remarques :**

- L'évaluation portera principalement sur la diversité des balises en HTML et la diversité des propriétés et des sélecteurs en CSS.
- Le contenu peut être récupéré sur une encyclopédie en ligne : ce n'est pas l'objet de cet exercice.

### Ressources complémentaires

### **HTML/CSS**

V[a](https://validator.w3.org/nu/)lidateur html : https://validator.w3.org/nu/ Référence HTML :

- •<https://developer.mozilla.org/fr/docs/Web/HTML/Element>
- •<https://www.w3schools.com/tags/>

Fiche synthétique HTML :<https://developer.mozilla.org/fr/docs/Apprendre/HTML/Cheatsheet>

### Référence CSS :

<https://developer.mozilla.org/fr/docs/Web/CSS>

Can I Use :<https://caniuse.com/> permet de savoir quels sont les codes qui sont acceptées pour chaque navigateur.

#### **Source :**

[https://framagit.org/patrice.thibaud/nsi\\_1ere\\_lmdf/-/blob/master/docs/9\\_html\\_css/](https://framagit.org/patrice.thibaud/nsi_1ere_lmdf/-/blob/master/docs/9_html_css/prerequis_html_css.md) [prerequis\\_html\\_css.md](https://framagit.org/patrice.thibaud/nsi_1ere_lmdf/-/blob/master/docs/9_html_css/prerequis_html_css.md)